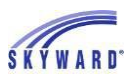

## Entering Absence Request

This link allows you to notify your student's school when your student will be absent.

- 1. **Select the student** you are entering an absence request.
- 2. Click the **ATTENDANCE** link.
- 3. Click the **ABSENCE REQUESTS** link.

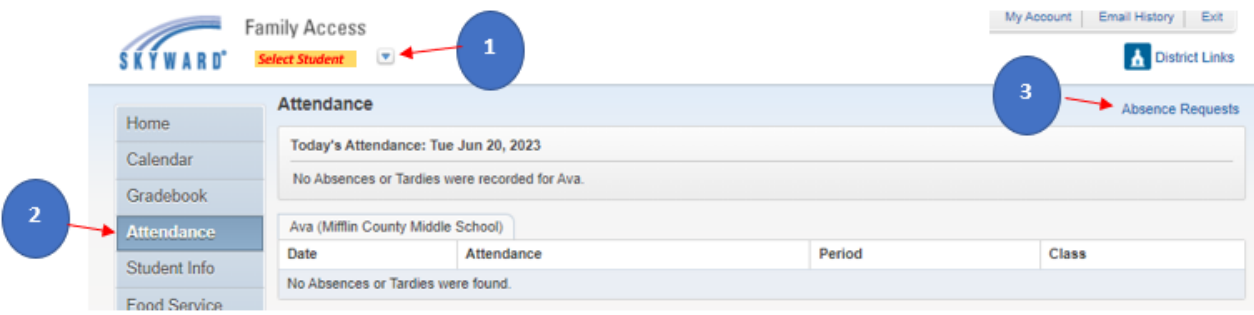

- 4. Click **ADD REQUEST**.
- 5. Enter the **Start Date** and **End Date**.
- 6. **Click the drop-down list to select a Reason** why your student will be absent.
- 7. If desired, enter a **Comment**.
- 8. **Click Save**. Note that the Status is pending and awaiting approval from the attendance office. You also have the capability to Edit the record, as well as to Delete the request.

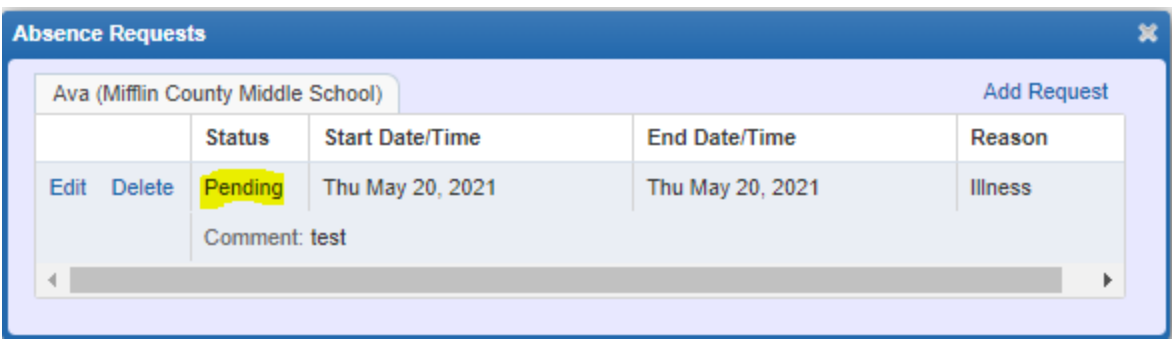

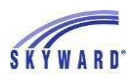

## Introducción de la

 Este enlace le permite notificar a la escuela de su estudiante cuando su estudiante estará ausente.

- 1. **Seleccione el estudiante** al que está ingresando una solicitud de ausencia .
- 2. Haga clic en el enlace **ASISTENCIA**.
- 3. Haga clic en el vínculo **SOLICITUDES DE AUSENCIA**.

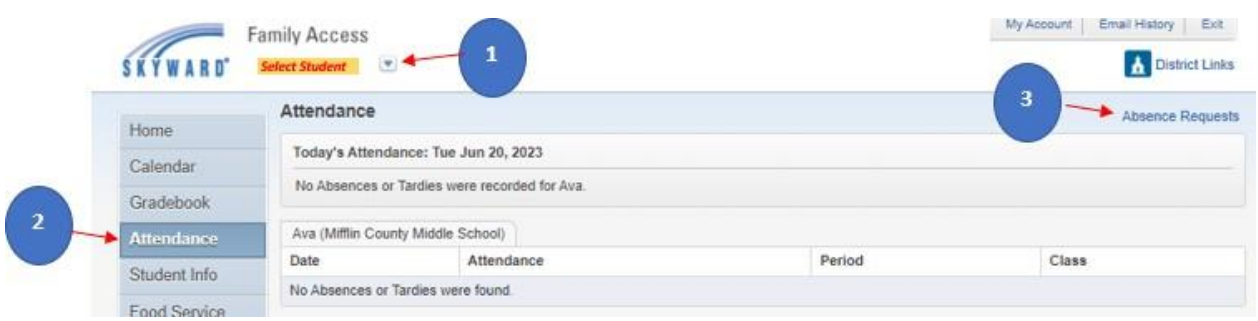

- 4. Haga clic en **AGREGAR SOLICITUD.**
- 5. Introduzca la fecha **de inicio** y la **fecha de finalización**.
- 6. **Haga clic en la lista desplegable para seleccionar una Razón** por la que su estudiante estará ausente.
- 7. Si lo desea, introduzca un **comentario**.
- 8. **Haga clic en Guardar**. Tenga en cuenta que el estado está pendiente y en espera el registro, así como de eliminar la solicitud. de la aprobación de la oficina de asistencia. También tiene la capacidad de editar

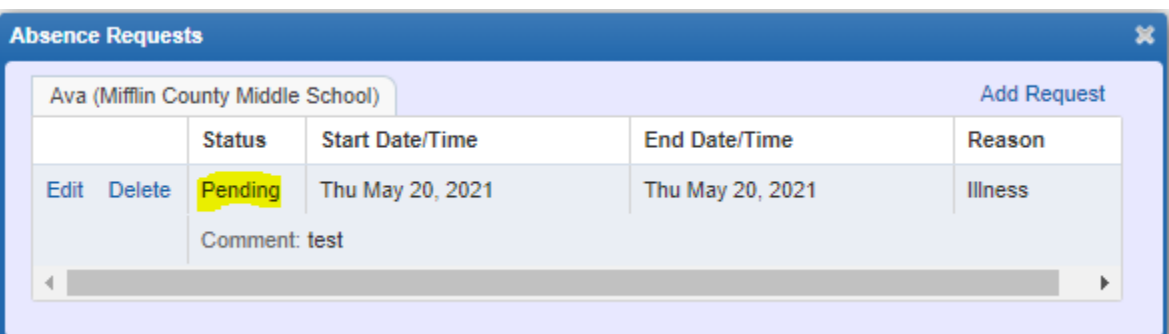